# **Generación de archivos Gerber usando Proteus**

*Laboratorio de Prototipado*

4 de septiembre de 2018

#### **Resumen**

El formato Gerber es un formato de archivo de vector binario 2D. Es el archivo estándar usado por software en la industria de PCB para describir las imágenes del circuito impreso: capas de cobre, máscara de soldadura, leyenda, etcétera. En este manual se describirá paso a paso cómo generar los archivos gerber en el software Proteus versión 8.3 [\[1\]](#page-4-0).

# **Índice**

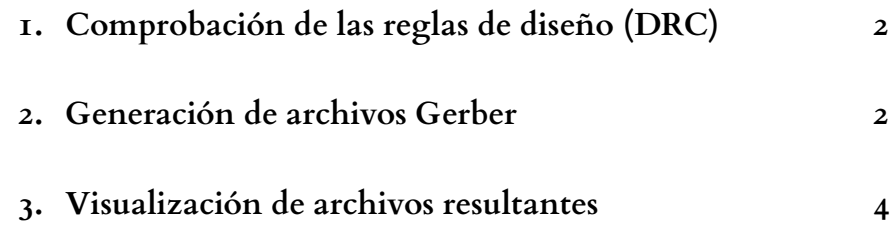

### **1. Comprobación de las reglas de diseño (DRC)**

<span id="page-1-0"></span>Antes de generar los archivos, es necesario revisar el diseño del PCB con DRC. Para ello, de la barra de menú, seleccione  $\vert$ Output  $\rangle$  $\rangle$  Pre-Production Check  $\vert$ 

| <b>RRES</b> Pre-Production Check                     | $\times$      |
|------------------------------------------------------|---------------|
| Imaging Copper Laver TOP                             | ۸             |
| Imaging Copper Layer I1                              |               |
| Imaging Copper Layer I2                              |               |
| Imaging Copper Layer I3                              |               |
| Imaging Copper Layer I4                              |               |
| Imaging Copper Laver I5                              |               |
| Imaging Copper Layer I6                              |               |
| Imaging Copper Laver I7                              |               |
| Imaging Copper Layer I8                              |               |
| Imaging Copper Layer I9                              |               |
| Imaging Copper Laver I10                             |               |
| Imaging Copper Layer I11                             |               |
| Imaging Copper Laver I12                             |               |
| Imaging Copper Layer I13                             |               |
| Imaging Copper Layer I14<br>Imaging Copper Layer BOT |               |
| Processing images                                    |               |
| PASS: No overlap detected.                           |               |
| TEST: Duplicate part IDs.                            |               |
| PASS: All part IDs are unique.                       |               |
| TEST: Unplaced components.                           |               |
| PASS: All components placed.                         |               |
| TEST: Board edge.                                    |               |
| PASS: Board edge complete.                           |               |
| TEST: Components outside board edge.                 |               |
| PASS: Components within board edge.                  |               |
| TEST: Validate vias.                                 |               |
| PASS: Via validation.                                |               |
| TEST: Validate via drill ranges.                     |               |
| PASS: Overlapping via drill ranges.                  |               |
| Pre-production check end:                            |               |
| 0 errors, 0 failed, 0 warnings, 10 passed.           |               |
| $\overline{\phantom{a}}$                             | $\rightarrow$ |
|                                                      |               |
|                                                      | Close         |

Figura 1: Corriendo Pre-Production Check.

Se deberán de corregir los errores en caso de presentarse antes de proseguir.

#### **2. Generación de archivos Gerber**

<span id="page-1-1"></span>1. En la barra de menú, seleccione Output > Generate Gerber/Excellon Files abriéndose una ventana como la figura [2.](#page-2-0)

Las configuraciones son las siguientes:

- Rotation: X Horizontal
- Reflection: Normal
- INF File Units: Metric (mm)
- Gerber Format: RS274X
- Slotting/Router Layer: Mech 1
- Output to a single ZIP file
- 2. Después se seleccionan las capas deseadas. Es necesario tener al menos las capas de cobre y de drill.

<span id="page-2-0"></span>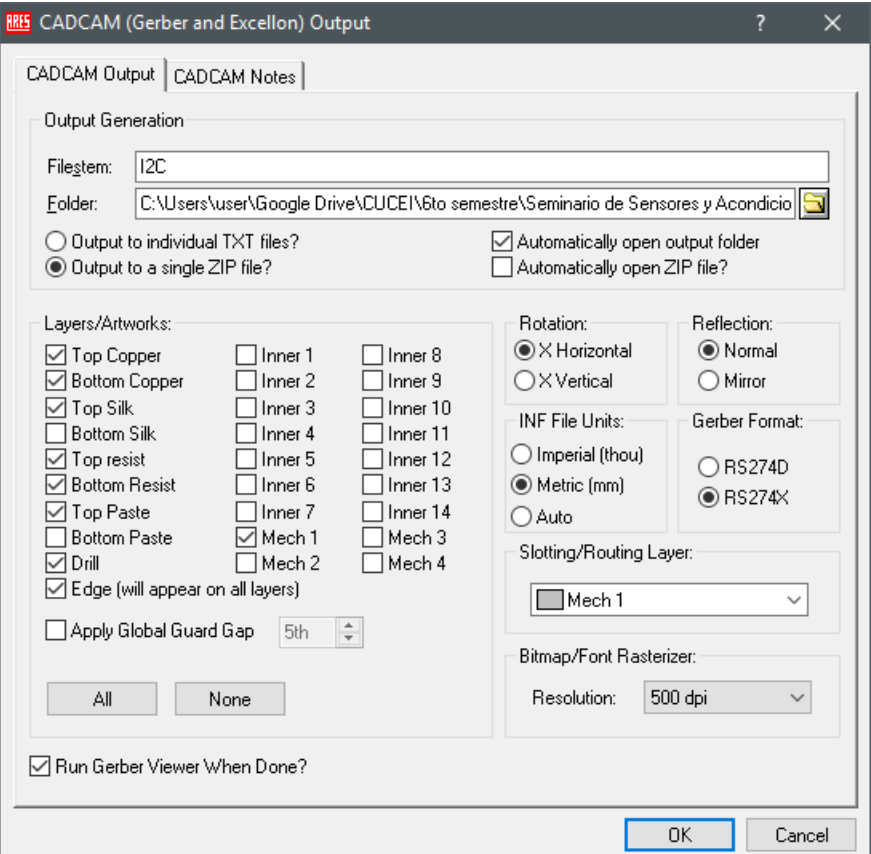

Figura 2: Ventana para la generación de archivos gerber. Aquí se seleccionan las capas a exportar, junto con otras configuraciones.

#### **3. Visualización de archivos resultantes**

<span id="page-3-0"></span>1. Después de generar los archivos, se abrirá una ventana para visualizar el diseño PCB con Gerber View. Haga clic en OK para verificar el diseño.

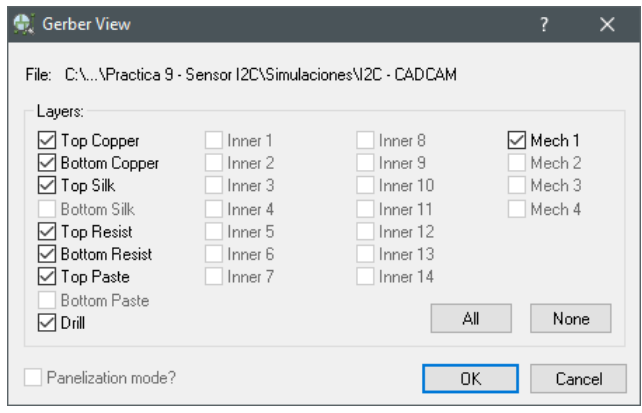

Figura 3: Ventana para ver diseño PCB.

En el directorio donde se generaron los archivos se tendrá el archivo comprimido .ZIP, con los archivos .TXT de cada capa, como se ve en la figura [4.](#page-3-1)

<span id="page-3-1"></span>

| =    C:\Users\user\Googl                 | Compressed Folder Tools |                         | $\Box$   | $\times$          |
|------------------------------------------|-------------------------|-------------------------|----------|-------------------|
| File<br>Home<br>Share<br>View            | Extract                 |                         |          | B<br>$\checkmark$ |
| ų,<br>« Simula > I2C - CADCAM.ZIP<br>৺ ত |                         | Search I2C - CADCAM.ZIP |          | مر                |
| ́<br>Name                                | Type                    | Compress                | Password | Size              |
| I2C - CADCAM Bottom Copper.TXT           | <b>Text Document</b>    | 1 KB                    | No       |                   |
| I2C - CADCAM Bottom Solder Resi          | <b>Text Document</b>    | 3 KB                    | No       |                   |
| I2C - CADCAM Drill.TXT                   | <b>Text Document</b>    | 1 <sub>KB</sub>         | No       |                   |
| I2C - CADCAM Mechanical 1.TXT            | <b>Text Document</b>    | $1$ KB                  | No       |                   |
| I2C - CADCAM READ-ME.TXT                 | <b>Text Document</b>    | 1 KB                    | No       |                   |
| I2C - CADCAM Top Copper.TXT              | <b>Text Document</b>    | <b>65 KB</b>            | No       |                   |
| E<br>I2C - CADCAM Top Silk Screen.TXT    | <b>Text Document</b>    | 5 KB                    | No       |                   |
| I2C - CADCAM Top SMT Paste Mas           | <b>Text Document</b>    | $1$ KB                  | No       |                   |
| I2C - CADCAM Top Solder Resist.T         | <b>Text Document</b>    | 21 KB                   | No       |                   |
|                                          |                         |                         |          |                   |
| $\overline{\phantom{a}}$                 |                         |                         |          | $\rightarrow$     |
| 9 items                                  |                         |                         |          | 胆<br>$\equiv$     |

Figura 4: Archivos gerber.

# **Referencias**

<span id="page-4-0"></span>[1] (2018) How to generate gerber files from<br>proteus. Accessed: 2018-09-03. [Online]. Availaproteus. Accessed:  $2018-09-03$ . ble: [http://support.seeedstudio.com/knowledgebase/articles/](http://support.seeedstudio.com/knowledgebase/articles/1176529-how-to-generate-gerber-files-from-proteus) [1176529-how-to-generate-gerber-files-from-proteus](http://support.seeedstudio.com/knowledgebase/articles/1176529-how-to-generate-gerber-files-from-proteus)